**Clearlogin - Portal Announcements**

## In This Article

- [Overview](#page-2-0)
- [Configuration Steps](#page-2-1)

## <span id="page-2-0"></span>**Overview**

**Portal Announcements** are used to send a scheduled message to all Clearlogin users in their dashboard. When a scheduled announcement goes live, the Notification Bell icon will signify an announcement is available to view.

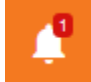

Some things to note about portal announcements:

- Once an announcement goes live, making changes to the announcement will not reset the announcement's status in the user dashboard.
- All users have the ability to mark an announcement as **Read**. Once the announcement is marked **Read**, it cannot be changed back to **Unread**.
- In an announcement's configuration, you can make the announcement sticky by not allowing it to be deleted.
- The announcement type determines how the announcement is presented to the users with different icons and colors.
- When selecting the Notification Bell icon only the announcement name is shown. To view the message, a user has to click the arrow icon to view the message text.
- One or more portal announcements can be active at the same time. When multiple announcements are active, they are stacked as a list.

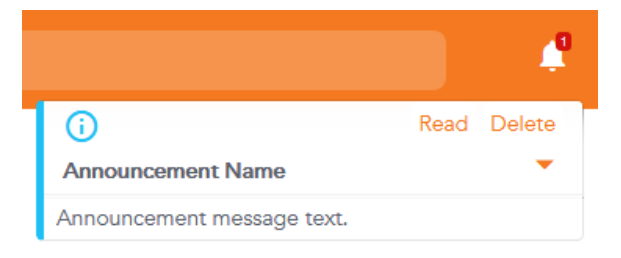

## <span id="page-2-1"></span>Configuration Steps

- Sign into the **Clearlogin Admin Console:** [https://admin.clearlogin.com](https://admin.clearlogin.com,)
- In the left navigation bar, browse to: **Settings** > **Announcements**
- Click the **Add New Announcement** button, or the **Edit** icon to edit an existing announcement.

Existing announcements that are inactive or have expired will be listed in red. Existing  $\circ$ announcements that are active will be listed in green.

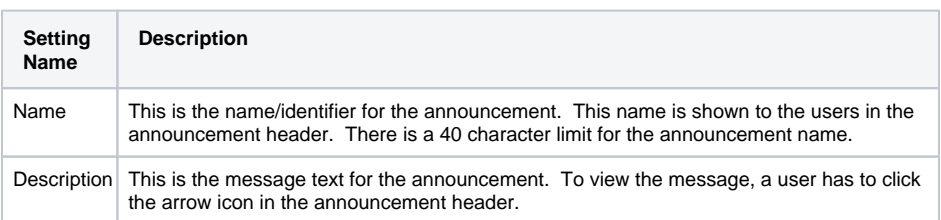

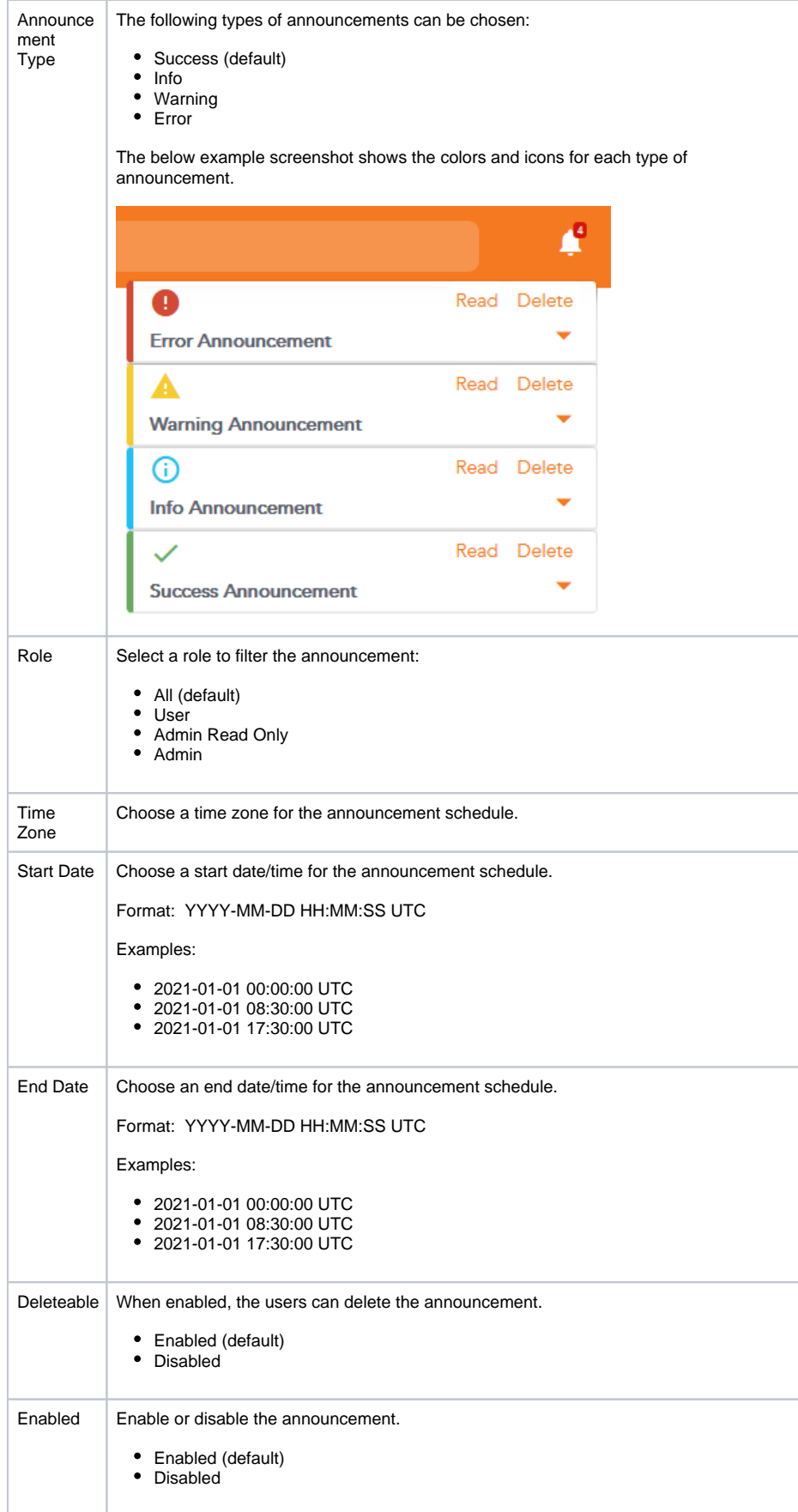